## **Uuden Wilma-tunnuksen luominen**

## **Käytä tätä ohjetta, jos sinulla ei ole Wilma-käyttäjätunnusta Kotkan kaupungin opetustoimen Wilmaan**

- 1. Mene osoitteeseen [https://kotka.inschool.fi/connect.](https://kotka.inschool.fi/connect)
- 2. Kirjoita sähköpostiosoitteesi ja klikkaa *Lähetä varmistusviesti.*

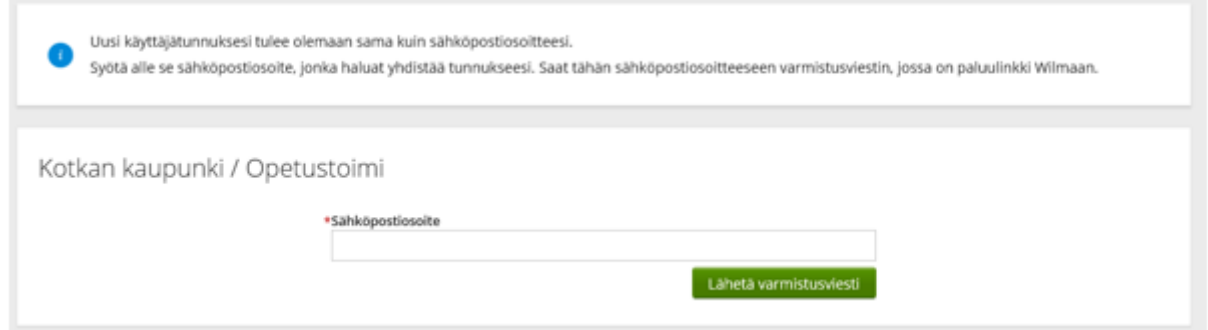

3. Ruudulle tulee ilmoitus, kun varmistusviesti on lähetetty.

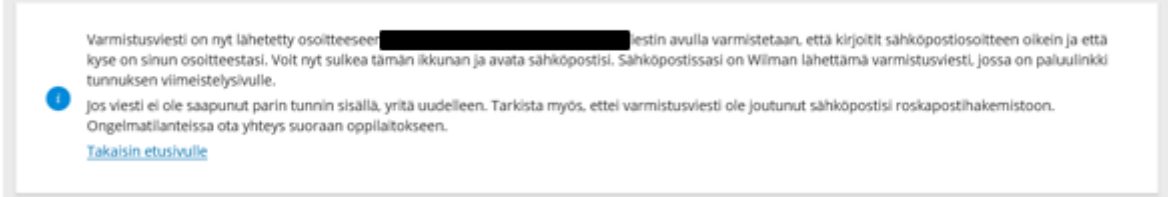

- 4. Saat varmistusviestin omaan sähköpostiisi. Toimi varmistusviestin ohjeiden mukaisesti. Huomaathan, että linkki vanhenee vuorokauden kuluessa. Jos näin käy, voit lähettää varmistusviestin uudelleen osoitteesta [https://kotka.inschool.fi/connect.](https://kotka.inschool.fi/connect)
- 5. Varmistusviestissä oleva linkki tuo sinut takaisin Wilmaan. Klikkaa *Seuraava.*

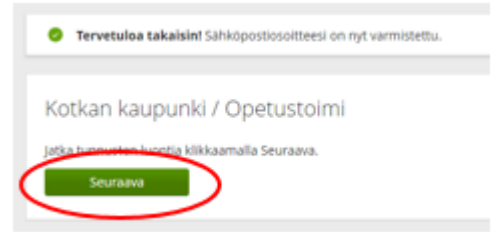

6. Laita täppä kohtaan "*avainkoodi, esimerkiksi ABCDE-12345-EDCBA-67890*", lisää avainkoodi ja klikkaa *Lisää*.

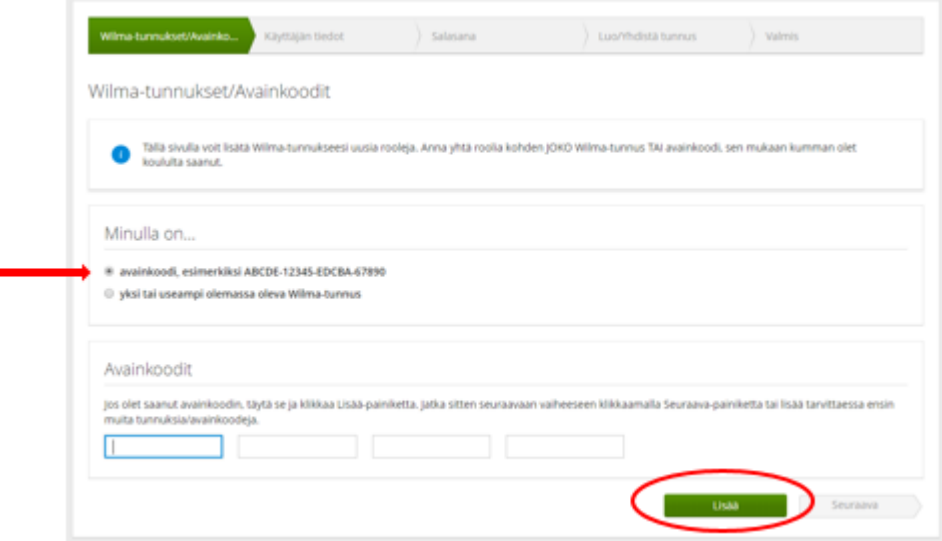

7. Jos sinulla on useampi avainkoodi, syötä seuraava tässä vaiheessa, muutoin klikkaa *Seuraava.*

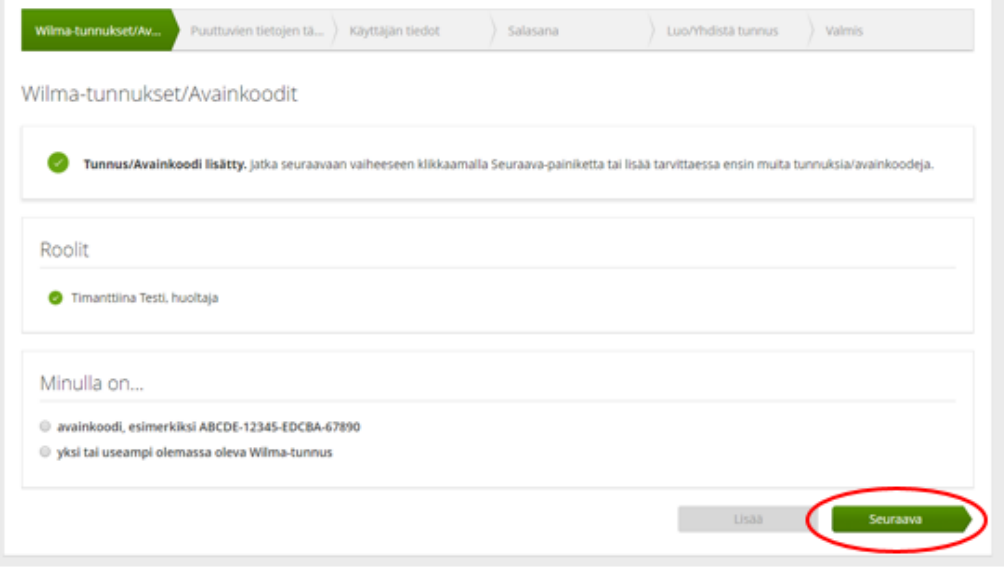

8. Täytä pyydetyt tiedot (opiskelijan syntymäaika/henkilötunnus) ja klikkaa *Seuraava.*

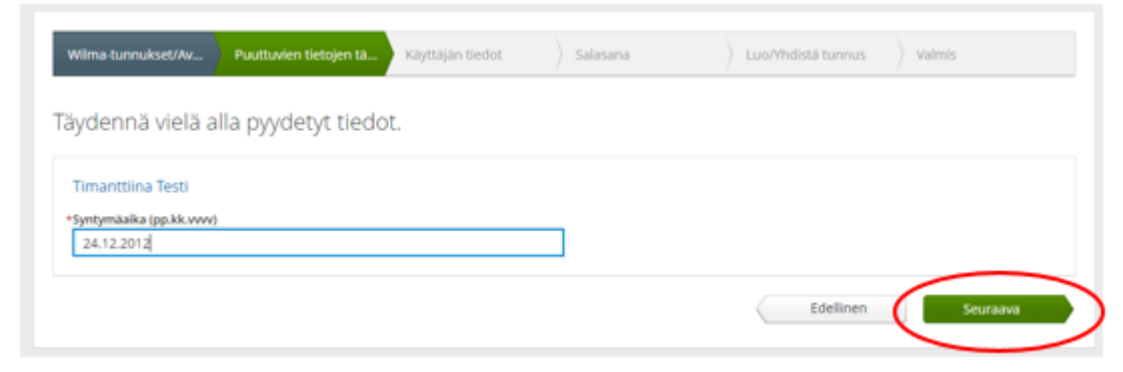

9. Täytä **oma nimesi** ja klikkaa *Seuraava*. Sukunimi, etunimet ja kutsumanimi ovat pakollisia tietoja.

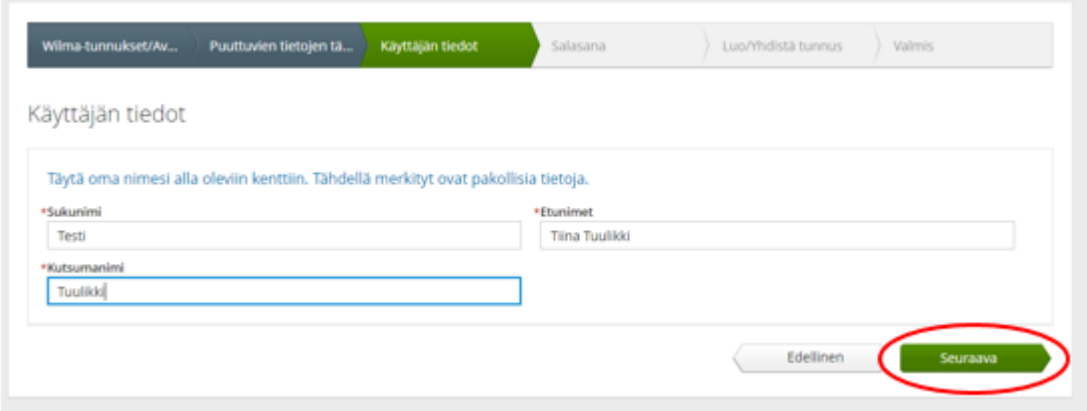

10. Keksi itsellesi salasana Wilmaan kirjautumista varten.

Salasanan tulee olla vähintään 8 merkkiä pitkä ja sen tulee sisältää vähintään kolmea seuraavista: isoja kirjaimia, pieniä kirjaimia, numeroita tai erikoismerkkejä. Klikkaa *Seuraava.*

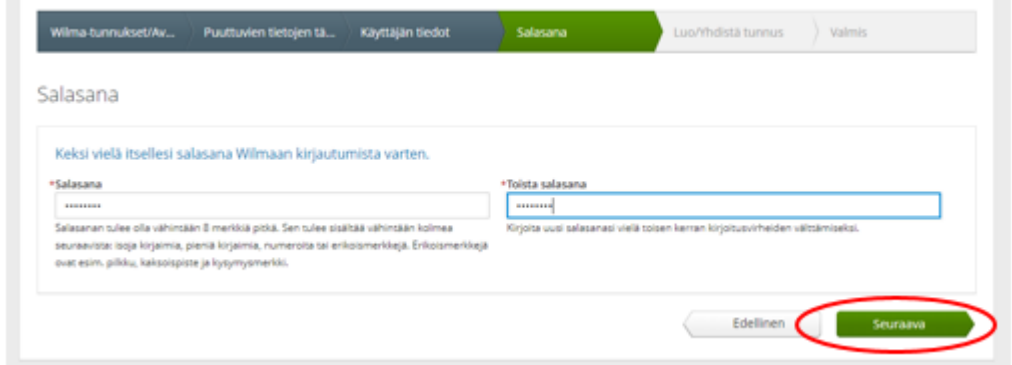

11. Tarkista, että tiedoissa ei ole virheitä ja klikkaa *Luo tunnus*. Jos tiedoissa on virheitä, pääset palamaan taaksepäin klikkaamalla *Edellinen*.

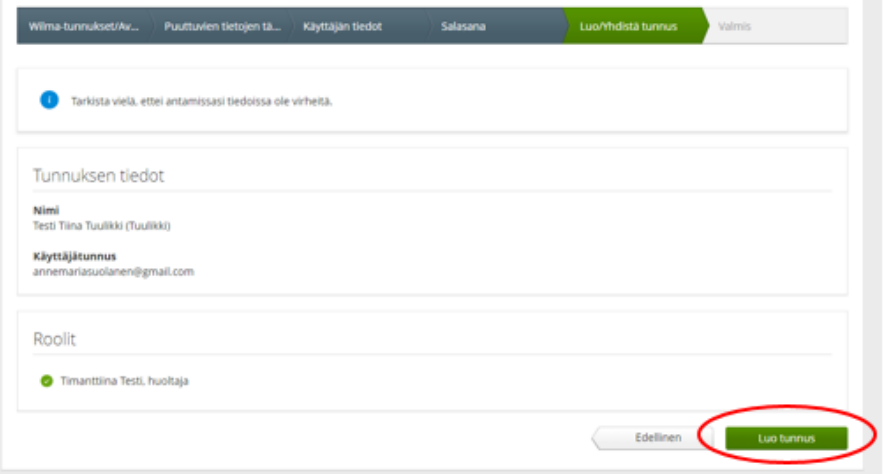

12. Tunnuksen onnistuneesta luomisesta tulee ilmoitus. Klikkaa *Takaisin etusivulle*-linkkiä.

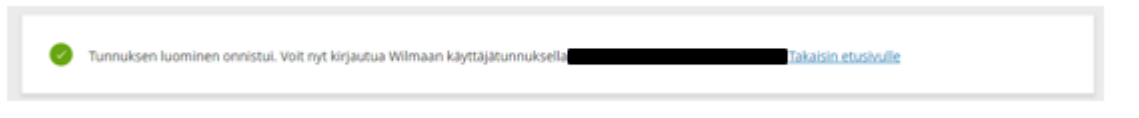

HUOM! Käyttäjätunnuksen luomisen jälkeen Wilmaan kirjaudutaan osoitteessa [https://kotka.inschool.fi](https://kotka.inschool.fi/)